# **Crew Access**

### Quick Reference Guide for Inflight

### **Using Trip Pool Filters**

| ≡                   |               | Trip Pool  | 0                 |          |
|---------------------|---------------|------------|-------------------|----------|
| ••••                | ×             |            | â                 | <b>W</b> |
| A<br>Homebase Op    | ()<br>en time | $_{Trade}$ | <b>TT</b><br>Orab | Filter   |
| PERIOD / LEN        | GTH           |            |                   | ^        |
| Start               |               |            |                   |          |
| mm/dd/yyy           | У             |            |                   |          |
| End                 |               |            |                   |          |
| mm/dd/yyy           | У             |            |                   |          |
| Min days            |               |            |                   |          |
|                     |               |            |                   |          |
| Max days            |               |            |                   |          |
|                     |               |            |                   |          |
| BASE / LAYOV        | ER            |            |                   | ^        |
| Base (Homebase is : | relected)     |            |                   |          |
|                     |               |            |                   |          |
| Layover             |               |            |                   |          |
| E.G. LAX            |               |            |                   |          |
| OTHER               |               |            |                   | ^        |
| Role                |               |            |                   |          |
| E.G. FA             |               |            |                   |          |
| Show on             | ly premium    | pay trips  |                   |          |
| Show on             | ly morning t  | rips (AM)  |                   |          |
| Show on             | ly afternoon  | trips (PM) |                   |          |
|                     |               | Save       | Clear             | Apply    |

- In the **Trip Pool**, tap **Filter** to select filters so that you see only the kinds of trips you are interested in
  - In the PERIOD / LENGTH section, select Start and End dates, and/ or the Minimum or Maximum number of days
  - In the BASE / LAYOVER section, enter a Base and/ or Layover; You can filter for co-terminals; Separate multiple cities with a comma
  - In the OTHER section:
    - Enter your Role; If you enter more than one, separate them with a comma and no spaces (for example, FA,FB,FC)
    - Select whether you want only premium pay trips, or only morning or afternoon flights

#### After you set your filters:

- To update the Trip Pool, tap Apply
- To remove any filters you may have set and once again view all the available trips, tap **Clear**
- To save your selections, tap **Save** (see other side for more information)

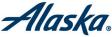

### Saving a Trip Pool Filter

If the filters you selected are ones you will be using repeatedly, tap **Save**. The **Save Filter** window opens

| Save Filter                        | $\times$ |
|------------------------------------|----------|
| FILTER NAME                        |          |
| Subscription Culet (max 5) Default |          |
| Save                               |          |
| Close                              |          |
|                                    |          |

- Enter a descriptive FILTER NAME
- Select Subscription (max 5) to receive a message when a trip that matches your filter becomes available
  - Select Quiet to stop receiving messages relating to this filter
- Select Default to set this filter as your default. If you do so, each time you open the Trip Pool only those trips that meet the filter criteria will display
- To save your changes, tap **Save**

## Viewing Your Trip Pool Filters

The blue **Filter** heading indicates that a filter is being applied to your view

 In the example below, LAX\$ indicates the name of the filter currently being applied

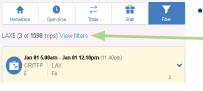

 To view your saved filters, tap
 View filters

Saved Filters ×

Cotout

Cotout

Filters

Salect

Dalete

The **Saved Filters** window opens and displays your saved filters

 Tap a filter's icon to turn it into a check mark and then tap Select to go to the Trip Pool using that filter (or tap Delete if you no longer want to use the filter)